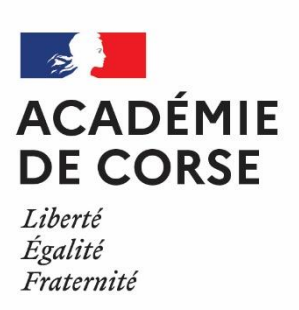

Rectorat de l'académie de corse

# Classe virtuelle – CNED Guide élèves

9 novembre 2020

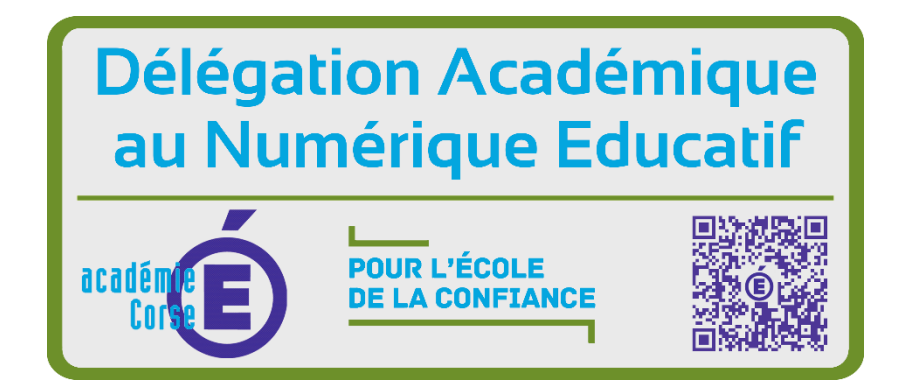

## Sommaire

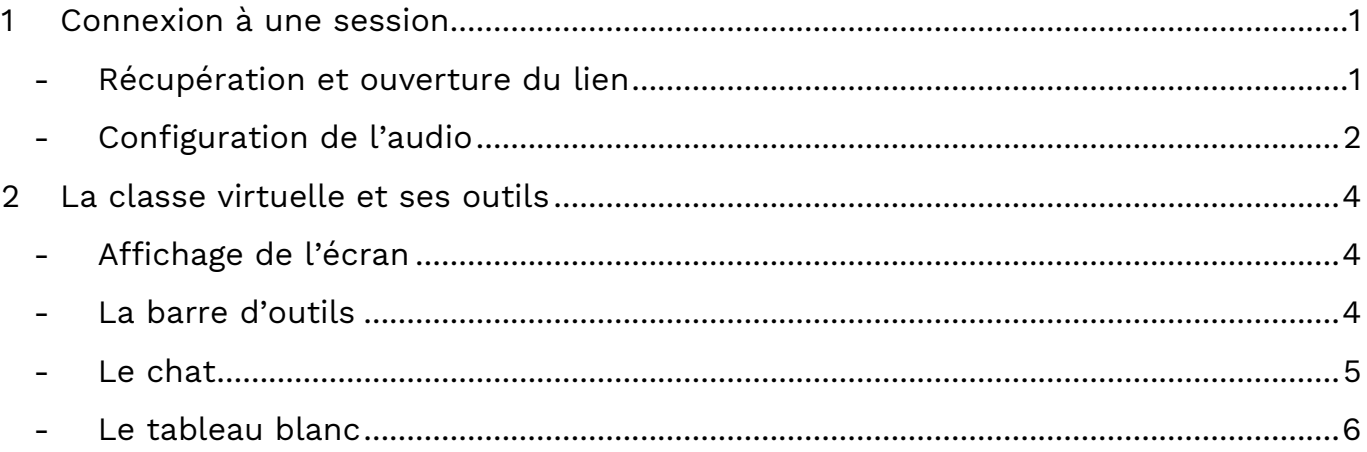

## <span id="page-3-0"></span>1 Connexion à une session

#### <span id="page-3-1"></span>- **Récupération et ouverture du lien**

Pour pouvoir accéder à une classe virtuelle, vous devez auparavant vous être inscrit sur Ma Classe à la Maison

Pour pouvoir rejoindre une classe virtuelle existante, il faut que votre Professeur vous envoie un lien de connexion de ce type soit par la messagerie de LEIA soit par un autre moyen :

#### <https://college.cned.fr/cv/236452/234>

Ouvrez le lien dans le navigateur CHROME. La page suivante devrait s'ouvrir :

Puis saisissez vos identifiant et mot de passe de Ma Classe à la Maison.

Vous êtes ensuite dirigé vers une « salle d'attente ». Attendez que votre professeur vous autorise à entrer dans la classe.

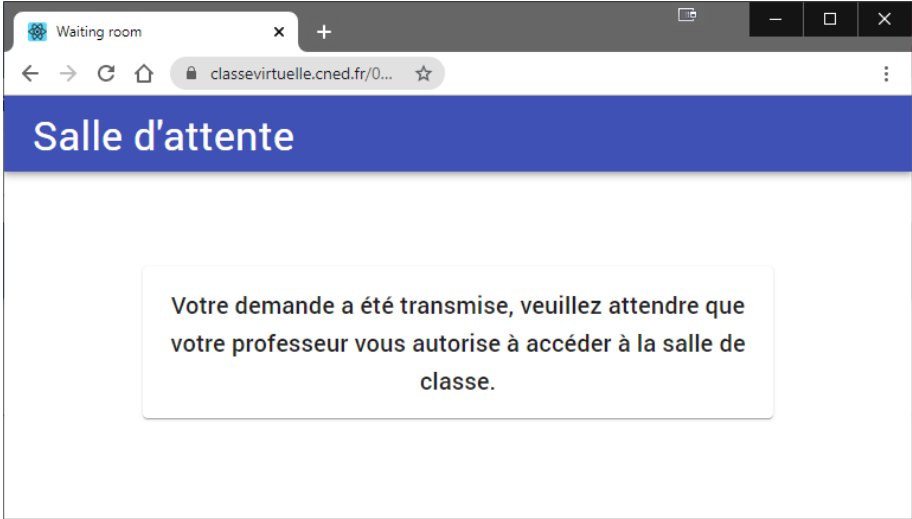

Une fois votre demande acceptée, un bouton « ACCES » est disponible pour rentrer dans la session, veuillez cliquer dessus.

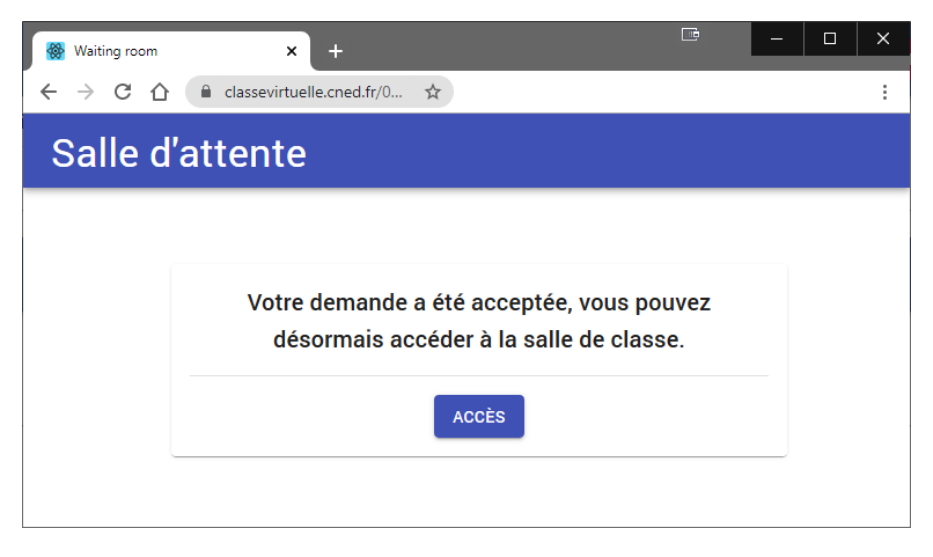

## <span id="page-4-0"></span>- **Configuration de l'audio**

Pour que votre Professeur puisse vous entendre lors de la classe virtuelle, il vous faut **autoriser l'utilisation du microphone et de la caméra**. Une petite fenêtre s'ouvre en vous demandant les autorisations. Cliquez sur le bouton bleu « Autoriser ». Un casque ou des écouteurs avec micro sont recommandés pour limiter les bruits ambiants.

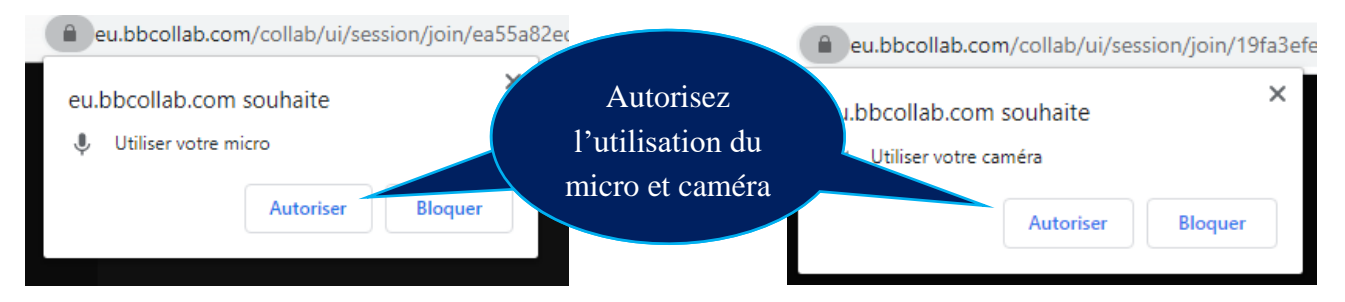

Sélectionnez le microphone de votre choix dans la liste déroulante. Puis cliquez sur le bouton « **Autoriser** ». Autorisez autant de fois que nécessaire.

Faites la **même chose avec la caméra**.

Si aucune autorisation n'est demandée car vous utilisez un autre navigateur que CHROME, installez la dernière version de flash player depuis cette [adresse.](https://get.adobe.com/fr/flashplayer/)

Après l'autorisation, il faut tester si le micro est bien sélectionné, et qu'il fonctionne !

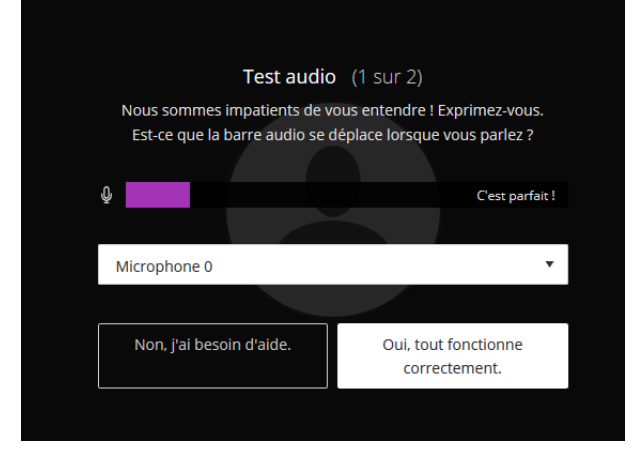

Si lorsque vous parlez dans votre micro, et que la barre de son violette augmente alors c'est que vous avez sélectionné le bon micro et que le son est bien transmis.

Si la barre audio ne se déplace pas quand vous parlez, cela signifie qu'il n'est pas paramétré correctement ou que vous n'avez pas de micro. Demandez à l'un de vos parents de vous aider pour le retrouver ou le configurer.

Si tout est bon, cliquez sur le bouton « Oui, tout fonctionne correctement ».

Ensuite vous avez le test de caméra à effectuer.

Si vous n'avez pas de caméra vous pouvez ignorer le test vidéo.

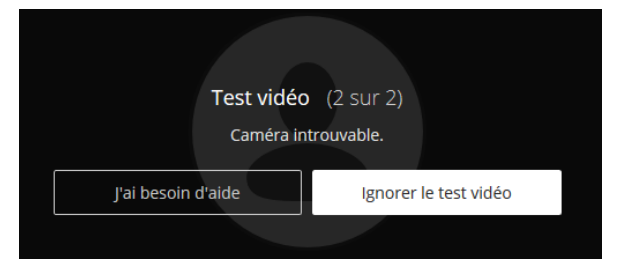

Si vous avez une caméra un aperçu vidéo s'affichera pour vous laisser la régler.

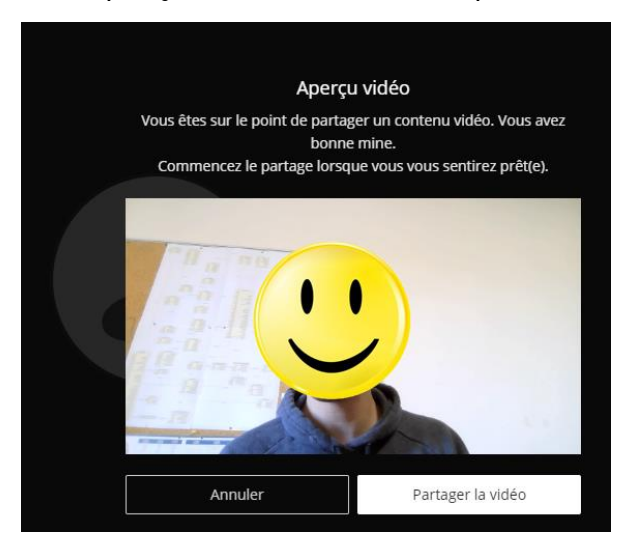

Vous pouvez ignorer le tutoriel si vous le désirez, en cliquant sur le bouton « Plus tard ».

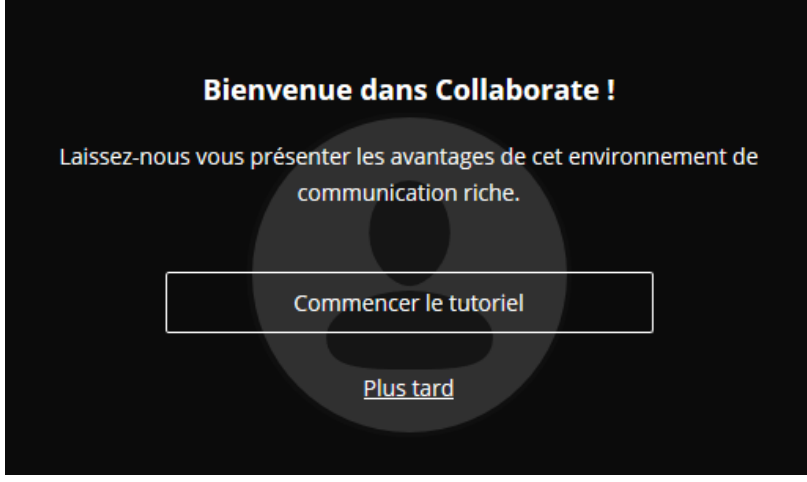

La configuration est désormais terminée. Nous allons voir comment fonctionne la classe virtuelle et ses outils.

## <span id="page-6-0"></span>2 La classe virtuelle et ses outils

## <span id="page-6-1"></span>- **Affichage de l'écran**

Lorsque vous êtes connecté à la classe virtuelle l'écran suivant devrait s'afficher.

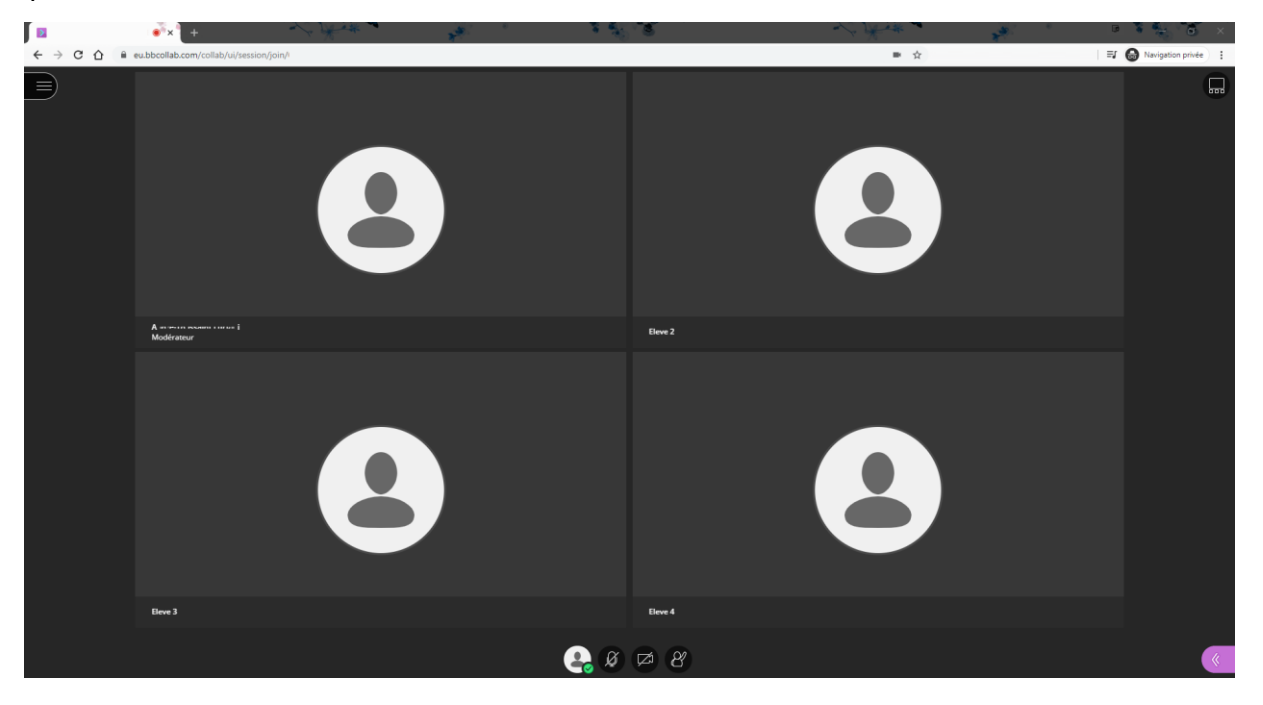

## <span id="page-6-2"></span>- **La barre d'outils**

La barre d'outils en bas de l'écran se présente comme suit :

Affichez votre statut et vos paramètres en cliquant sur votre icône de profil. *Vous pouvez à tout moment désactiver la vidéo ou le son et signaler une absence en cliquant sur l'icône de votre profil puis le bouton « Absent(e) ».*

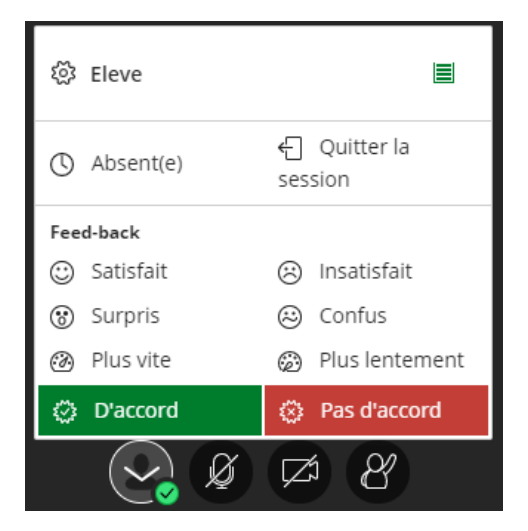

Activez votre microphone avec le bouton suivant :

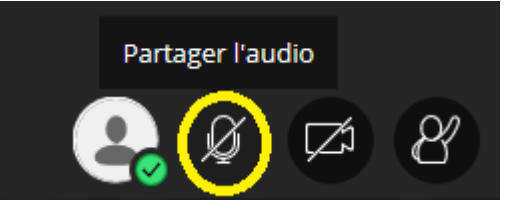

Activez votre caméra avec le bouton suivant :

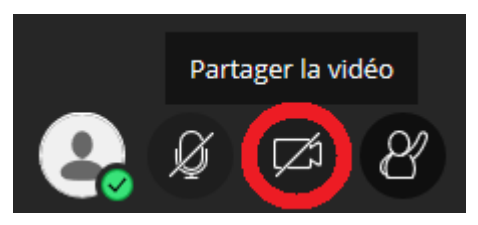

Vous pouvez demander à votre professeur de parler en cliquant sur le bouton « Demander la parole ».

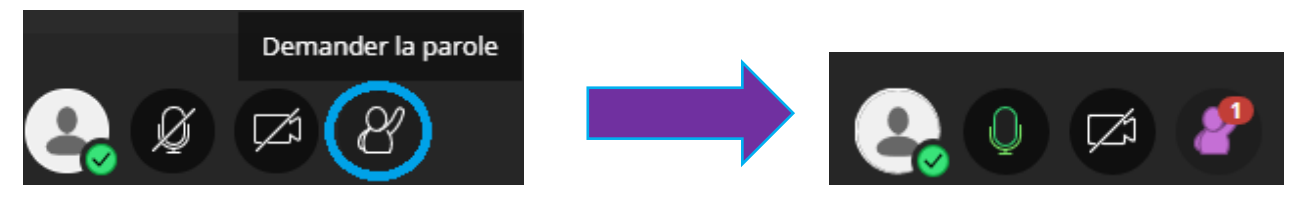

### <span id="page-7-0"></span>- **Le chat**

Ouvrir le panneau Collaborate en cliquant sur le chevron violet en bas à droite :

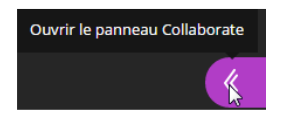

## Ouvrir un chat

Cliquer sur le bouton « Chat »

Saisir un texte dans la zone d'édition en bas du volet « Chat »

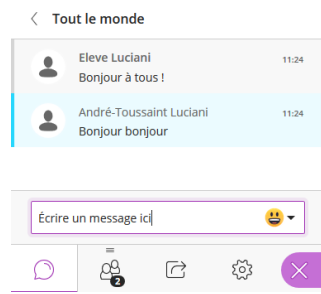

## <span id="page-8-0"></span>- **Le tableau blanc**

Pour **effacer un élément ou le déplacer sélectionnez-le avec la flèche de sélection**

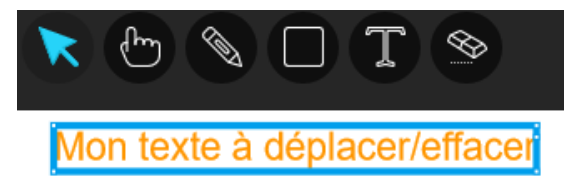

Pour **le déplacer, cliquez sur l'élément et gardez le bouton de souris enfoncé et déplacez-le** tout en maintenant enfoncé le clic de souris.

Pour le **Supprimer, cliquez sur l'élément et appuyer sur la touche « Suppr » de votre clavier.**

Montrer quelque chose sur le tableau blanc avec le pointeur :

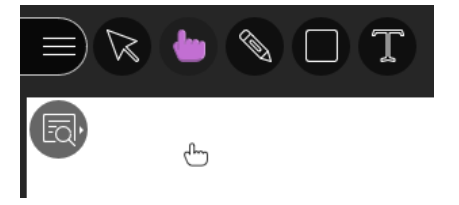

Ecrire ou dessiner à main levé avec le crayon :

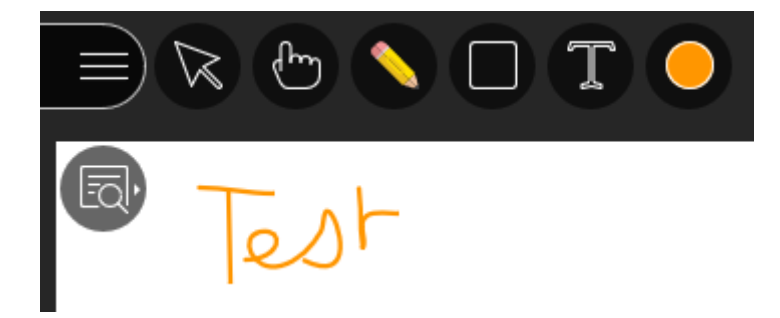

Insérer des formes :

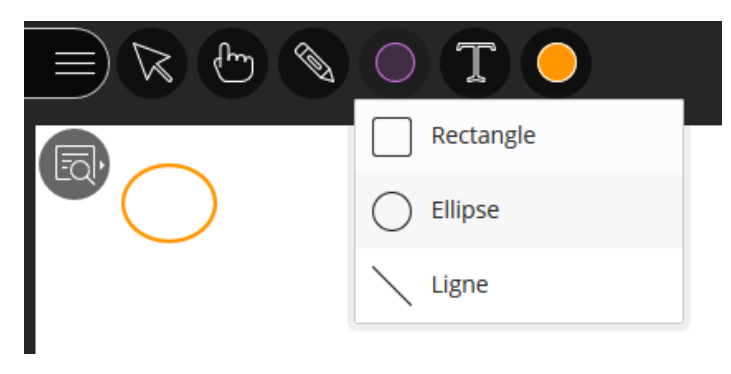

**Ecrire du texte : outil à privilégier pour faire écrire les élèves sur le tableau**

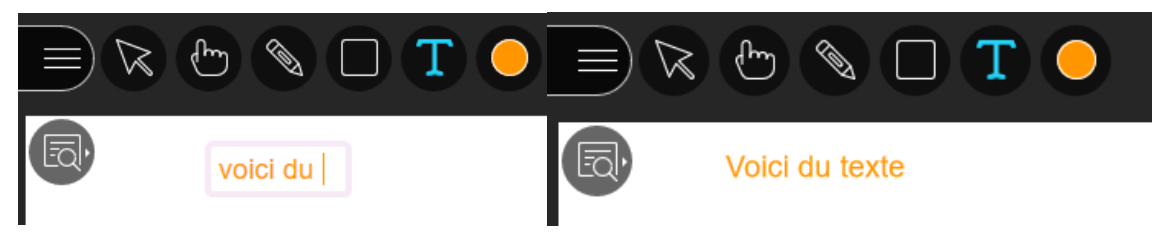